## 【多元繳費系統操作說明】

一、系統登入:

- 若您為初次使用本系統,請選"註冊"。
- 若您非初次使用本系統,請直接"登入"。

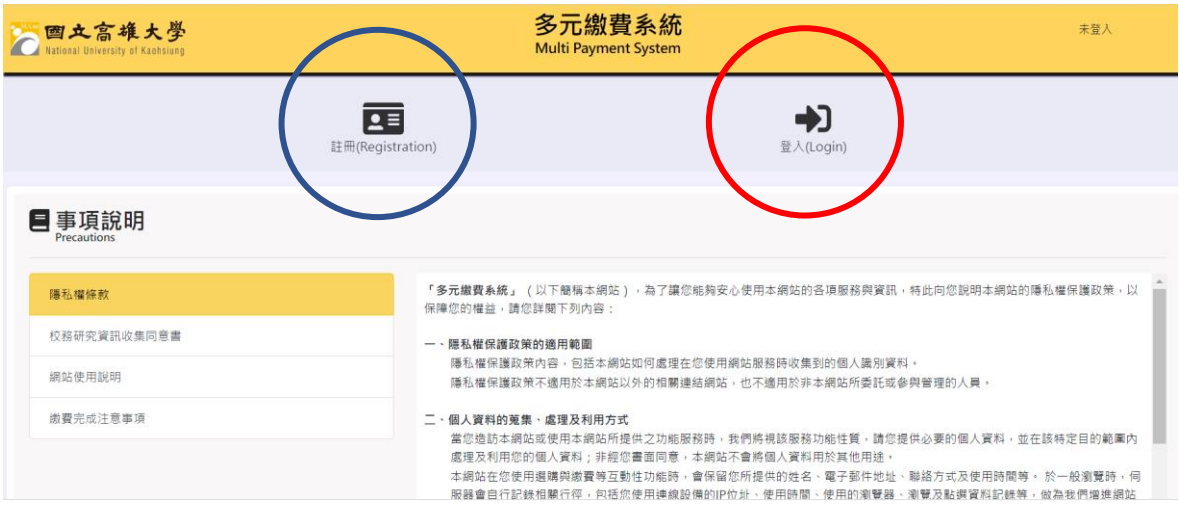

註冊完成或已有帳號者,請依據您的帳號身分點選登入。

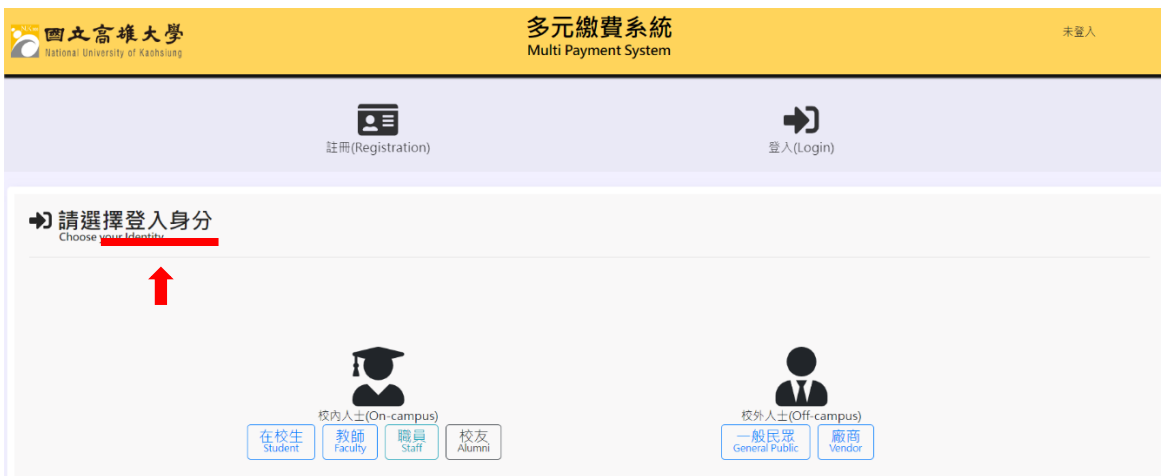

登入系統後,可以看到畫面如下:

## 請選擇繳款項目 -> 公開收費項目

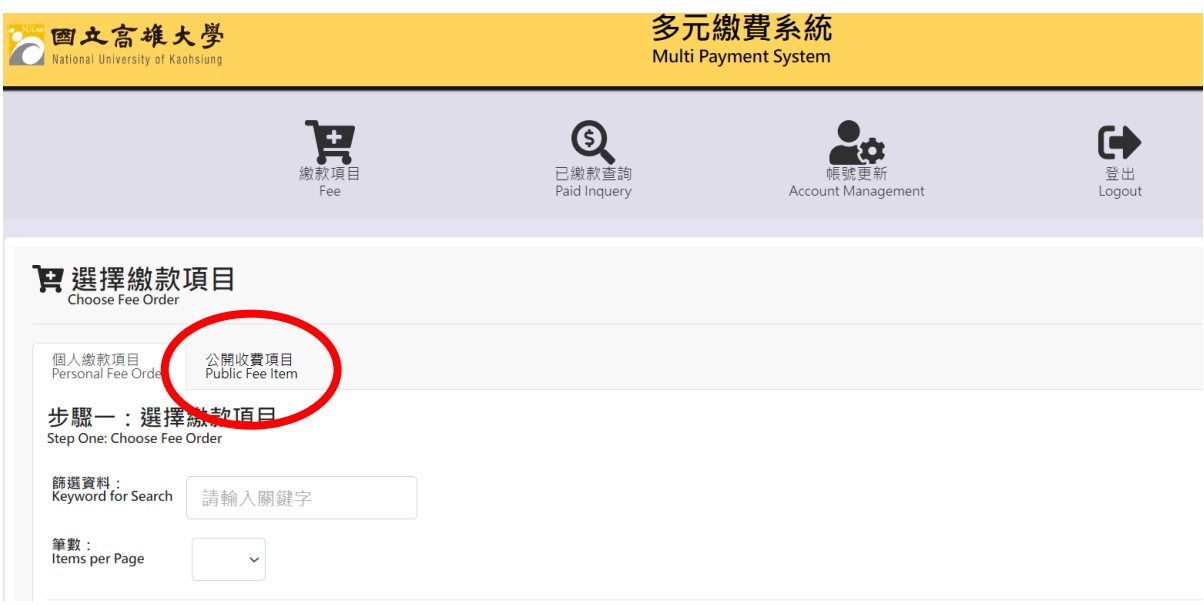

在公開收費項目可以看到多項可選項目,請依照您所報名的課程班別及預計使用 的優惠價碼,將該課程加入購物車。

Ex. 本期報名"日語基礎班",且要使用本校教職員優惠。

## ➔ 則選擇(優惠折扣 500 區) 日語基礎班

## 設定好數量後

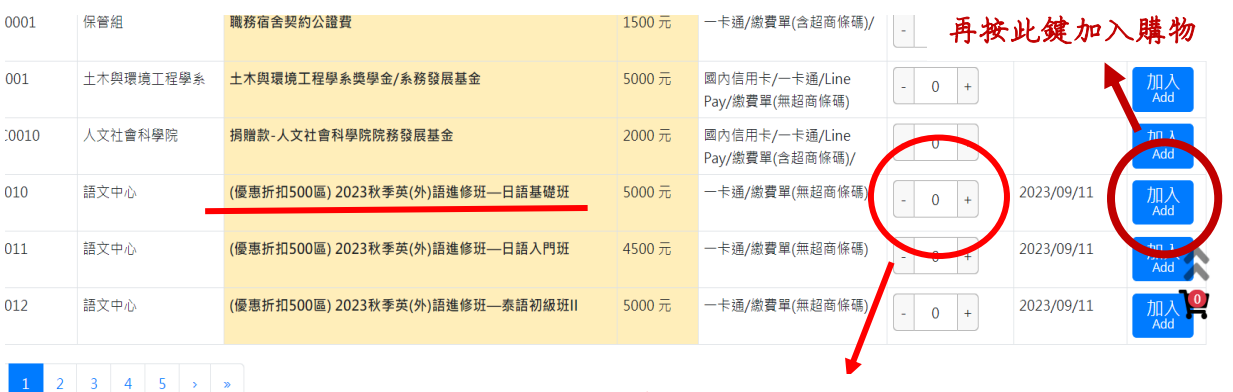

數量請依照要繳費之人數增加

要繳費的項目都加入購物車後,可以點選購物車進行項目確認。

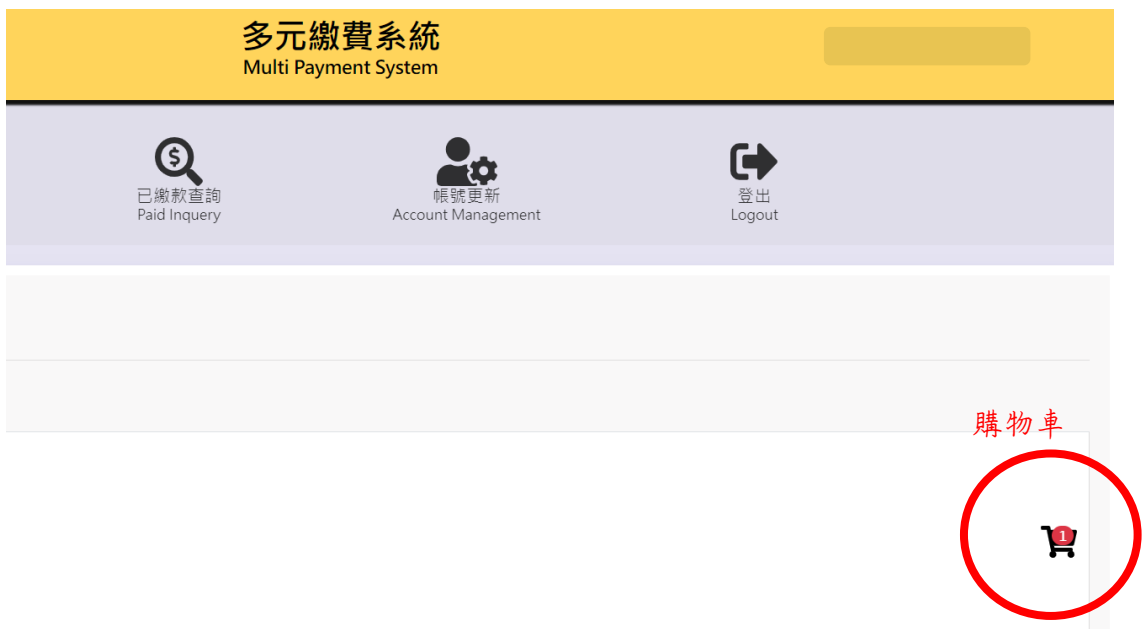

進入購物車中,確認繳款項目。(確認正確後網頁下拉)

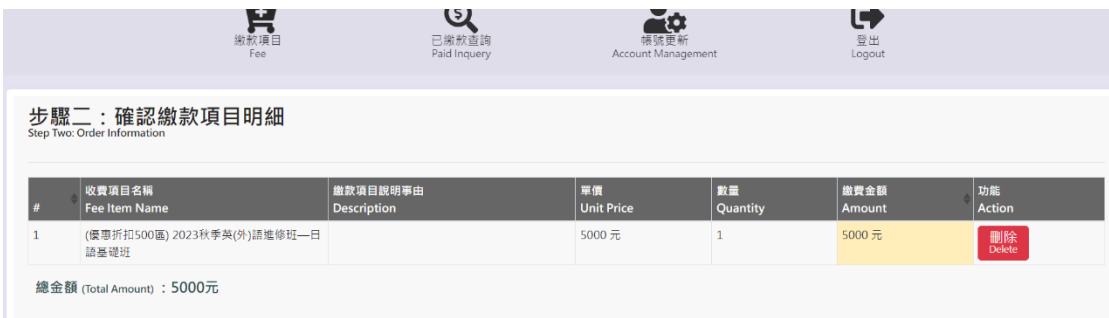

網頁下拉後,可以看到繳費方式,請選擇繳費單,就會產生繳費單,可至臨櫃 ( 土銀)繳費單、WebATM、實體 ATM 進行繳費。

(多元繳費項目目前僅開放 ATM 繳費方式!)

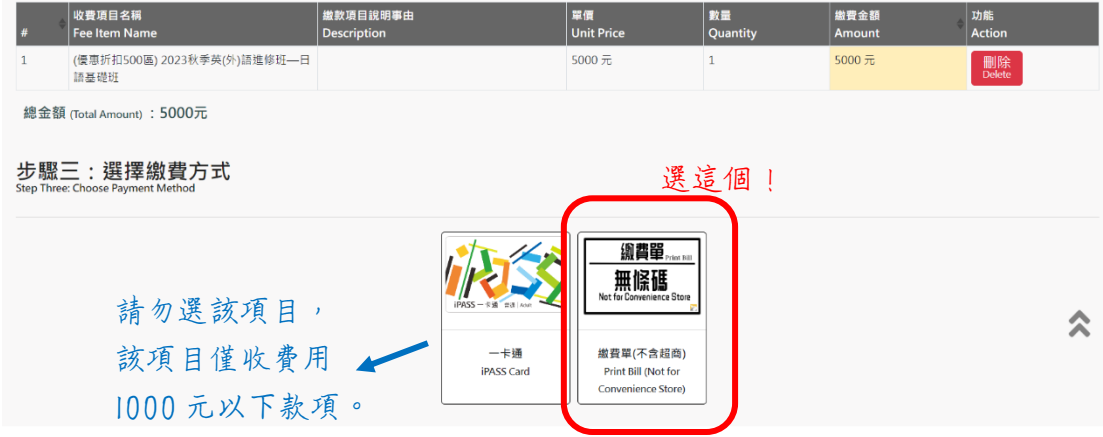